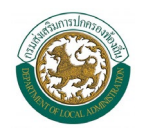

#### **การเชื่อมโยงระบบกับเว็บไซตของกรมสงเสริมการปกครองทองถิ่น**

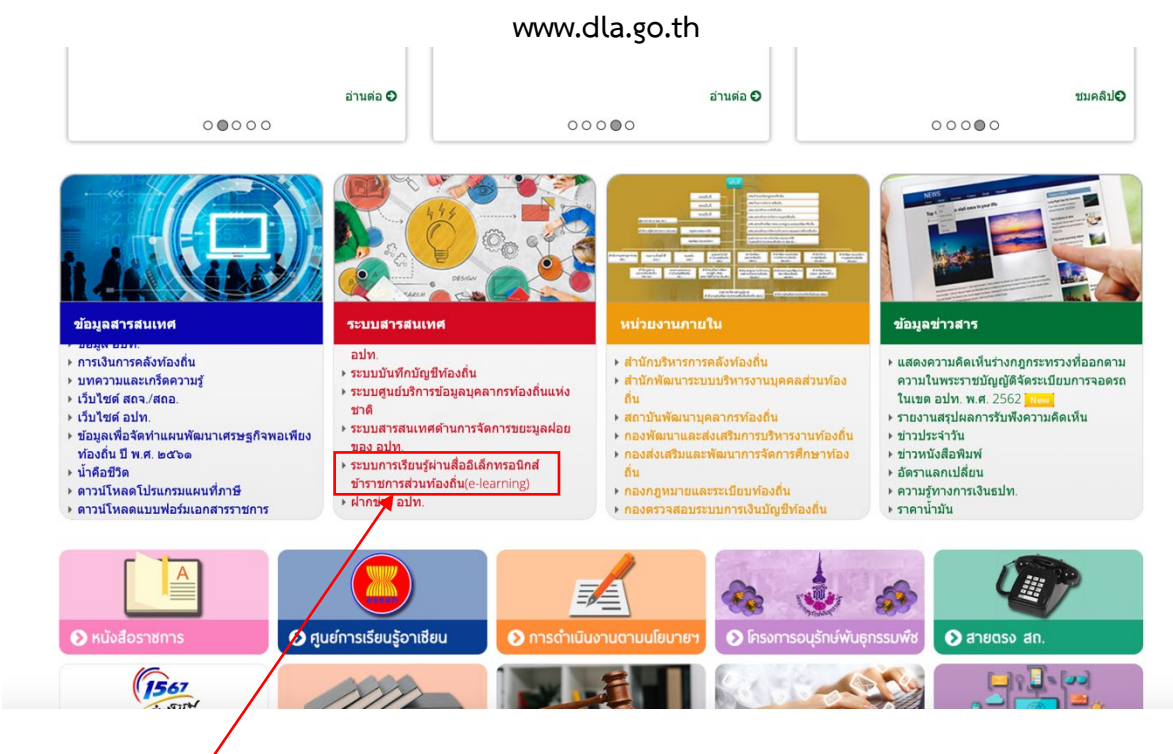

การเชื่อมโยงจะอยู่ที่ ระบบสารสนเทศ  $\rightarrow$  ระบบการเรียนรู้ผ่านสื่ออิเล็กทรอนิกส์ ข้าราชการส่วนท้องถิ่น (e-learning) หรือสามารถเขาไดผานแบรนดเนอรของ ลิงกภายใน ดานลางเว็บไซต ดังภาพ

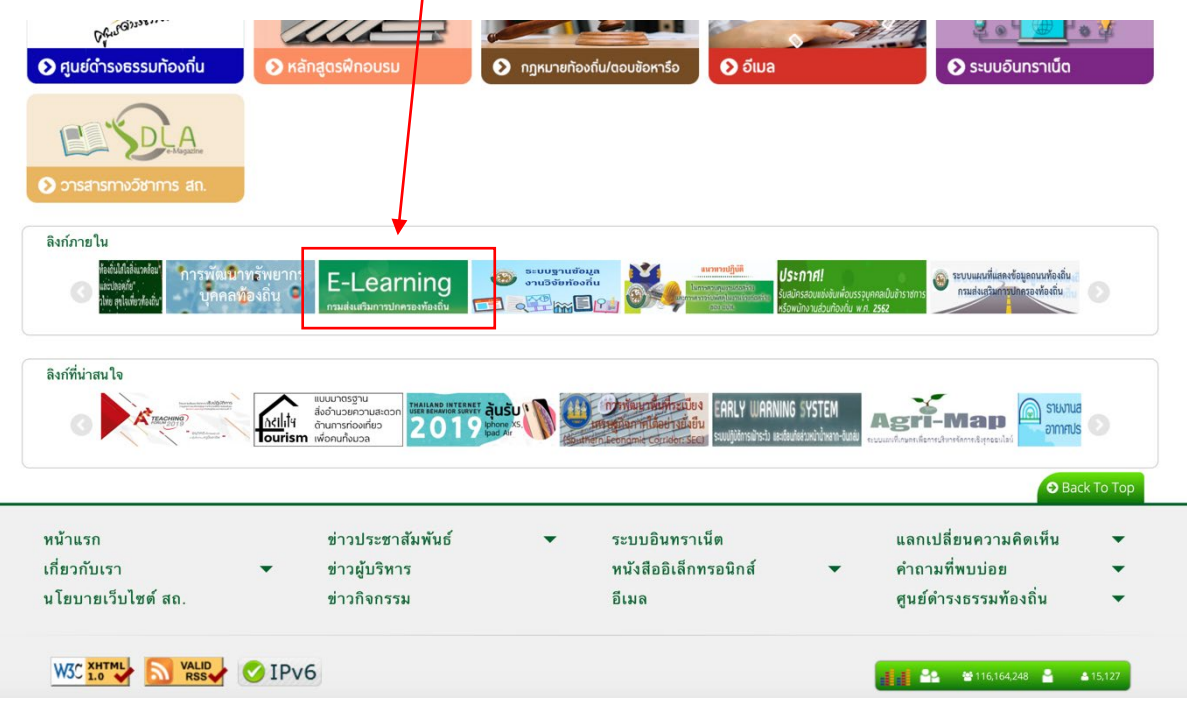

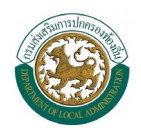

# เอกสารคูมือแนะนํา การใชงานระบบการเรียนรู ผ่านสื่ออิเล็กทรอนิกส์ (e- learning)

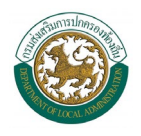

#### วิธีการสมัครเขาอบรม

- 1. กดที่ปุ่ม <mark>อิ ลงทะเบียน</mark> อยู่มุมขวาด้านบนของเว็บไซต์
- 2. กรอกขอมูลการสมัครใหครบ ประกอบดวย
	- 2.1 ชื่อ-นามสกุล
	- 2.2 สังกัด (หนวยงาน)
	- 2.3 ที่อยู่อีเมล์ (E-Mail)
	- 2.4 เบอรโทรศัพท
	- 2.5 เลขบัตรประชาชน
	- 2.6 รหัสผาน
	- 2.7 ยืนยันรหัสผาน
	- 2.8 ที่อยู

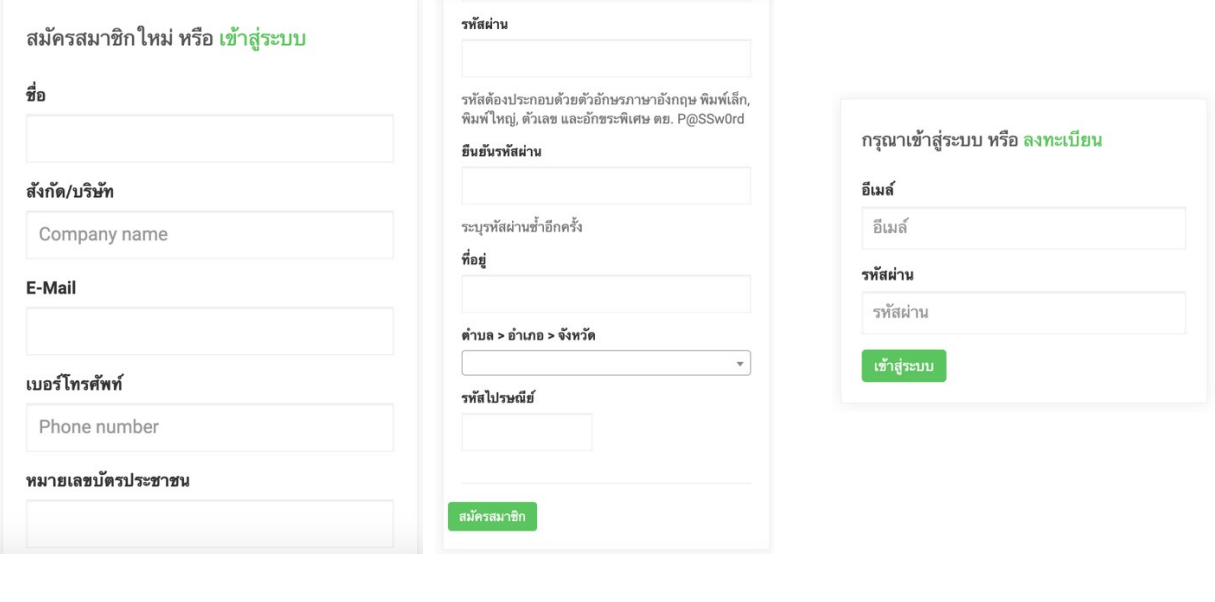

การเขาใชงานโดยอัตโนมัติ

2.9 จากนั้นกดสมัครสมาชิก <mark>สมัครสมาชิก ระบบจะตรวจสอบข้อมูลและอนุมัติ</mark>

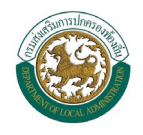

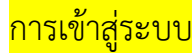

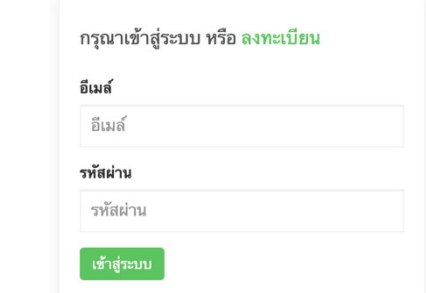

- 1. เขาสูระบบโดยกรอกขอมูล อีเมล และ รหัสผาน
- 2. จากนั้นกดปุ่ม <mark>เ<sup>ข้าสู่ระบบ</mark> เพื่อเข้าใช้งานระบบฯ</mark></sup>

### <mark>ข้อมูลส่วนตัว</mark>

- 1. หลังจากเข้าสู่ระบบ ให้คลิกที่ปุ่ม <mark>© <sup>โปรไฟล์</sup> เ</mark>พื่อเข้าตรวจสอบข้อมูลส่วนตัว
- 2. หากตองการแกไขขอมูลสวนตัว กรุณากรอกขอมูลใหครบ ดังภาพ

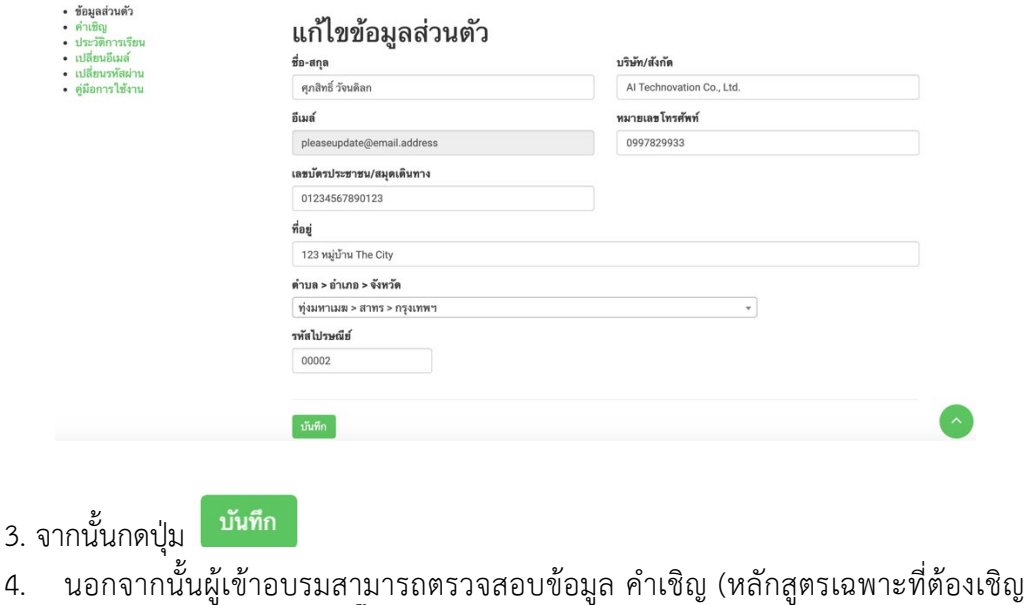

เท่านั้น) โดยคลิกที่ เมนู • คำเ<mark>ชิญ</mark>

5. การเปลี่ยนอีเมล์ สามารถเข้าไปจัดการข้อมูลอีเมล์ได้ที่เมนู เปลี่ยนอีเมล์

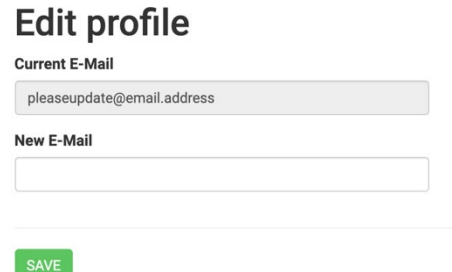

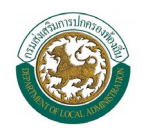

- 6. การเปลี่ยนรหัสผาน สามารถเปลี่ยนแปลงขอมูลรหัสผานได โดยไปที่ เมนู
- เปลี่ยนรหัสผ่าน

#### **Edit profile**

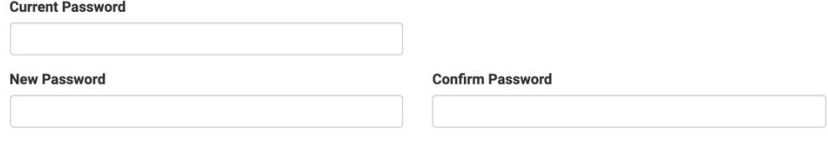

้จากนั้นกรอกข้อมูลรหัสผ่านเดิมและรหัสผ่านที่ต้องการเปลี่ยนใหม่

#### ี<mark>ประวัติการเข้าอบรม</mark>

หน้าแรก / โปรไฟล์ / **ลิงทะเบียนอบรม** 

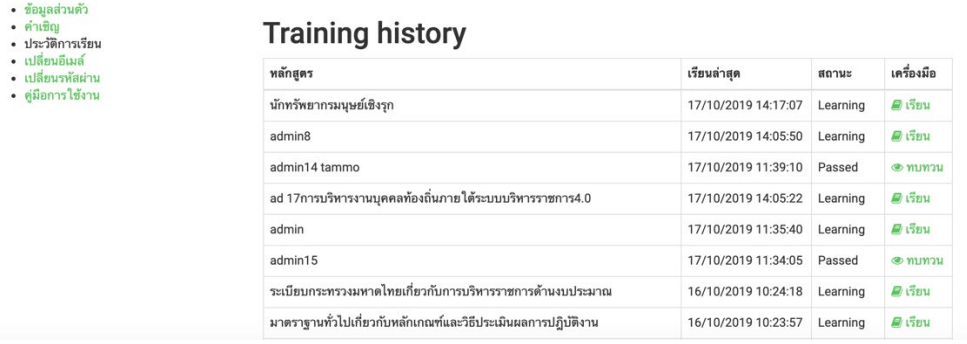

ผู้เข้าอบรมสามารถตรวจสอบข้อมูลสถานการณ์เข้าอบรมของตัวเองได้ โดยสามารถเรียนต่อ หรือทบทวนไดดังนี้

1. เรียนต่อ ให้กดที่ปุ่ม *ป*ี เรี<mark>ยน</mark> ระบบจะนำท่านเข้าสู่หน้าจอที่เรียนค้างไว้ 2. ทบทวน ให้กดที่ปุ่ม • ทบทวน ใช้ในกรณีที่เรียนจบและผ่านการทำข้อสอบแล้ว ผู้เข้าอบรมสามารถเข้าไปเรียนทบทวนใหม่ได้ แต่ไม่สามารถที่จะทำข้อสอบใหม่ได้

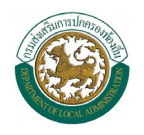

## ี<mark>การเข้าอบรม</mark>

ี 1. เลือกเมนู <mark>หลักสูตร</mark> เพื่อเลือกหลักสูตรที่ต้องการเรียน

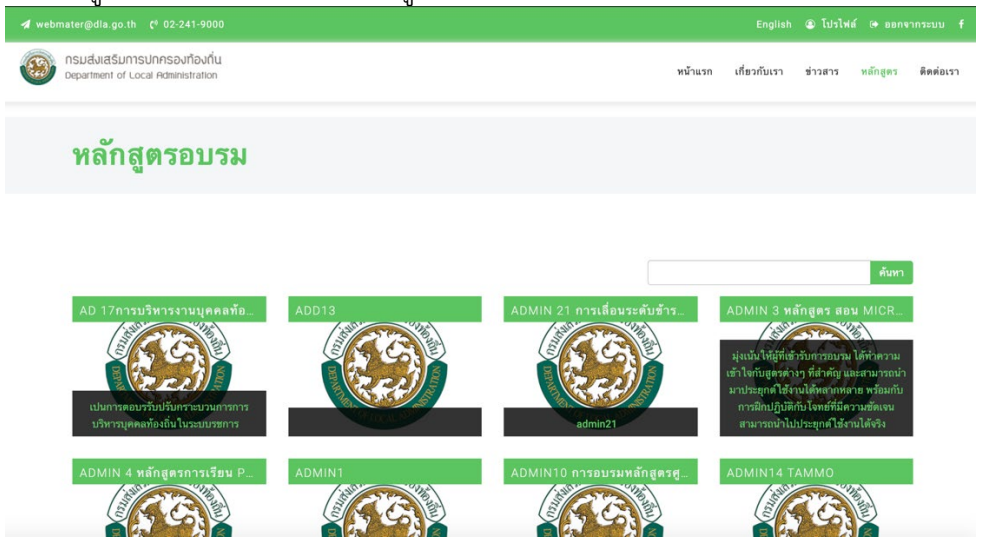

2. สามารถคลิกที่หลักสูตรที่ต้องการได้ หรือค้นหาหลักสูตรที่ต้องการผ่าน ช่องการค้นหาเพื่อ

ความรวดเร็วในการคนหา สามารถหา ผ่าน Keyword (แบบ Google) หลักสูตรที่ท่านต้องการจะแสดงในตารางด้านล่าง ดังภาพ

หลักสูตรอบรม

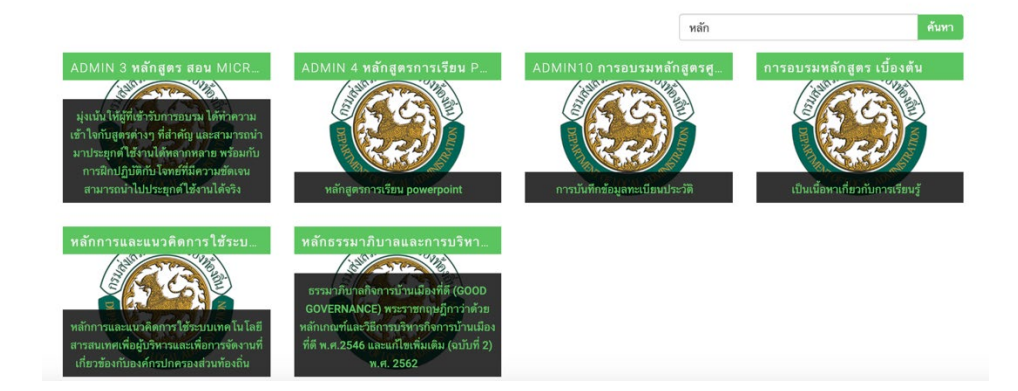

3. เลือกหลักสูตรที่ต้องการ กดที่ปุ่ม เพื่อเข้าสู่การเรียน<br>พลักธรรมาภิบาลและการบริหา

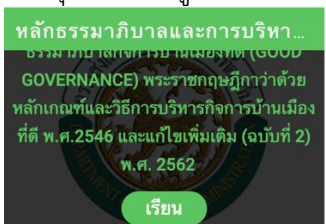

4. การเขาเรียน จะมีแบบทดสอบกอนเรียนเพื่อเปนการวัดผลกอนการอบรม (บางหลักสูตร) และขณะเรียนผูเรียนสามารถดาวโหลดเอกสารประกอบการเรียนได และ

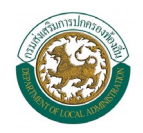

หากมีวีดีโอประกอบการสอน ผูเรียนจะไมสามารถเลื่อนวีดีโอได จะตองดูจนจบถึงจะเรียน บทตอไปได แตหากเรียนจบบทแลว กลับมาทบทวนสามารถเลื่อนวีดีโอได ดังภาพ

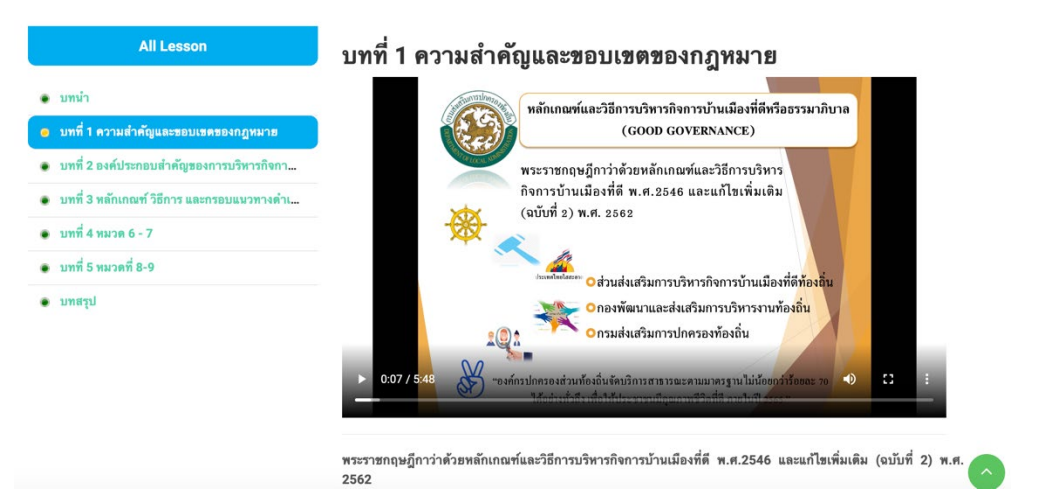

5. เรียนจนจบ ระบบจะมีข้อสอบให้ทำเพื่อเป็นการวัดผล หากทำไม่ผ่าน ระบบจะให้ ไปทบทวนแล้วกลับมาทำข้อสอบใหม่ จนกว่าจะผ่าน

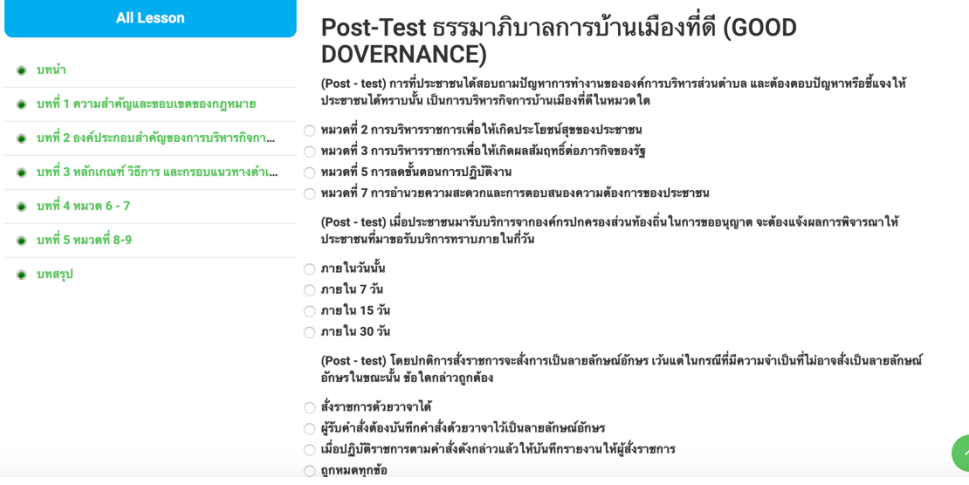